# **Synchronisation avec Windows Phone**

<span id="page-0-0"></span>Cette page n'est plus actualisée. À partir de BlueMind 4.8, veuillez consulter la **[nouvelle documentation BlueMind](https://doc.bluemind.net/)** Λ Présentation **Sur cette page :** La synchronisation ActiveSync est le mode de synchronisation à privilégier car il permet en une seule • [Présentation](#page-0-0) configuration de synchroniser les messages ainsi que les contacts et agendas alors que la synchronisatio [Configuration du compte](#page-0-1) n IMAP ne permet d'accéder qu'à ses emails. [Création du](#page-0-2)  [compte](#page-0-2) Pour en savoir plus, consulter la page [Synchronisation des périphériques externes.](https://forge.bluemind.net/confluence/display/BM4/Configuration+des+peripheriques+mobiles) [Choix des](#page-4-0)  [éléments à](#page-4-0)  [synchroniser](#page-4-0) [Forcer le rafraichissement](#page-6-0)  [de l'agenda](#page-6-0) **En rapport :** [Configuration de Thunderbird](https://forge.bluemind.net/confluence/display/BM4/Configuration+de+Thunderbird) [Synchronisation avec iOS](https://forge.bluemind.net/confluence/display/BM4/Synchronizing+with+iOS) Ce guide a été réalisé avec un Nokia Lumia 520 sous Lumia Black (Windows Phone 8.0) Λ Pour les autres téléphones Windows Phone, les opérations sont les mêmes même si les écrans peuvent différer sensiblement.

### <span id="page-0-1"></span>Configuration du compte

La possibilité de connecter un smartphone au serveur BlueMind dépend de la politique d'autorisation définie par les administrateurs. Δ Assurez-vous auprès d'eux que vous êtes bien autorisé à vous connecter avec un smartphone. En particulier, certaines configurations nécessitent une autorisation manuelle d'un administrateur.

Se référer à cette page : [Configuration du serveur EAS](https://forge.bluemind.net/confluence/display/BM4/Configuration+du+serveur+EAS).

#### <span id="page-0-2"></span>Création du compte

Sur l'écran d'accueil ou depuis la liste des applications, se rendre dans les paramètres :

Ø OE đ۱ ro o

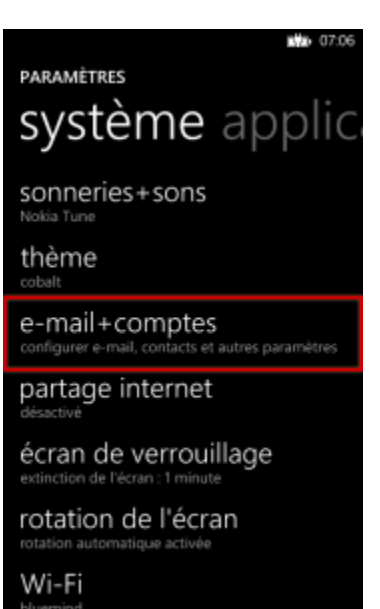

Choisir d'ajouter un nouveau compte :

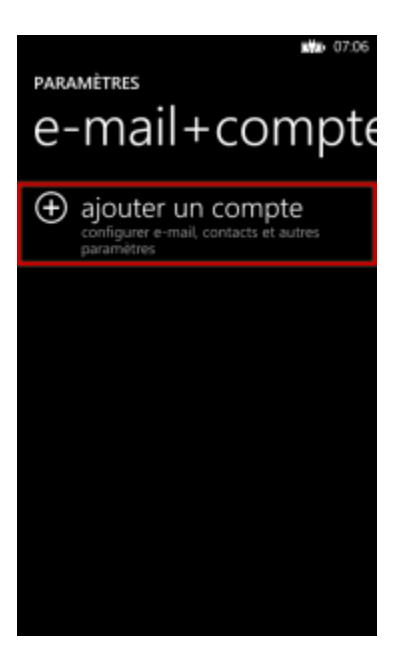

Choisir un compte de type «Outlook» :

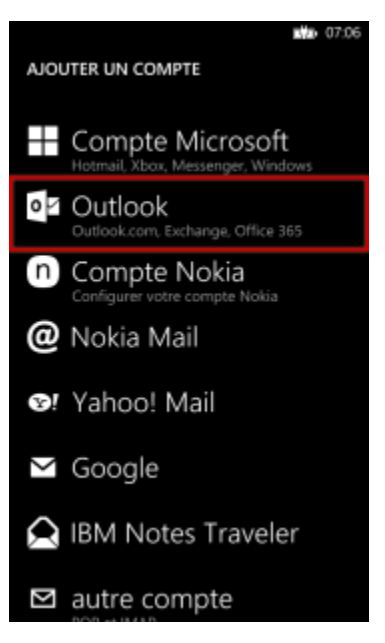

Saisir son adresse e-mail ainsi que son mot de passe puis taper «se connecter» :

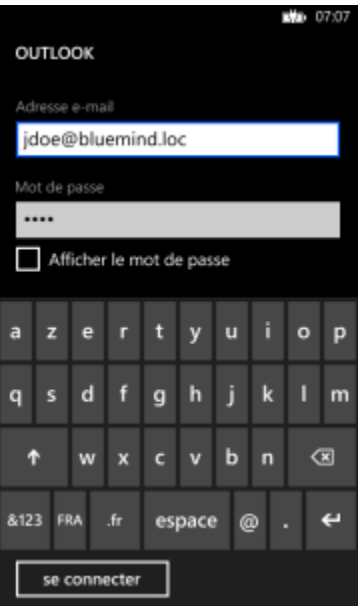

Windows Phone teste alors des paramètres afin de se connecter automatiquement.

En cas d'échec, passer en mode avancé :

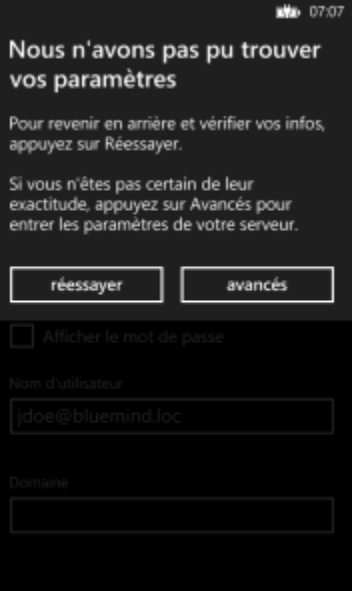

Corriger le nom d'utilisateur et le serveur :

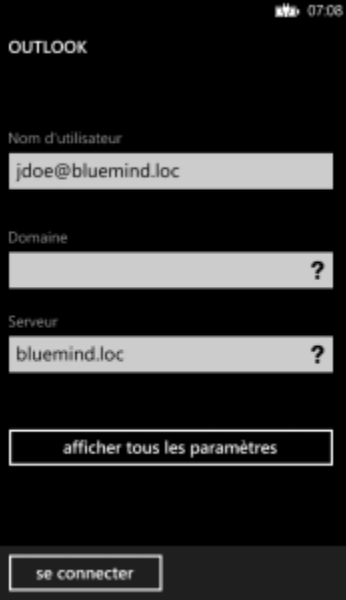

Sauf cas particulier :

- le login est identique à votre adresse e-mail
- l'adresse du serveur (ici *bluemind.loc*) est identique à l'url d'accès à BlueMind (en enlevant https://).

Par exemple, si vous accédez à BlueMind depuis votre navigateur à l'adresse [https://bm.bluemind.loc](https://bm.domaine.com) alors vous devez saisir **bm.bluemind. loc**

Une fois cela corrigé, la connexion doit s'établir ; Windows Phone effectue alors une première synchronisation et le compte apparaît dans les paramètres :

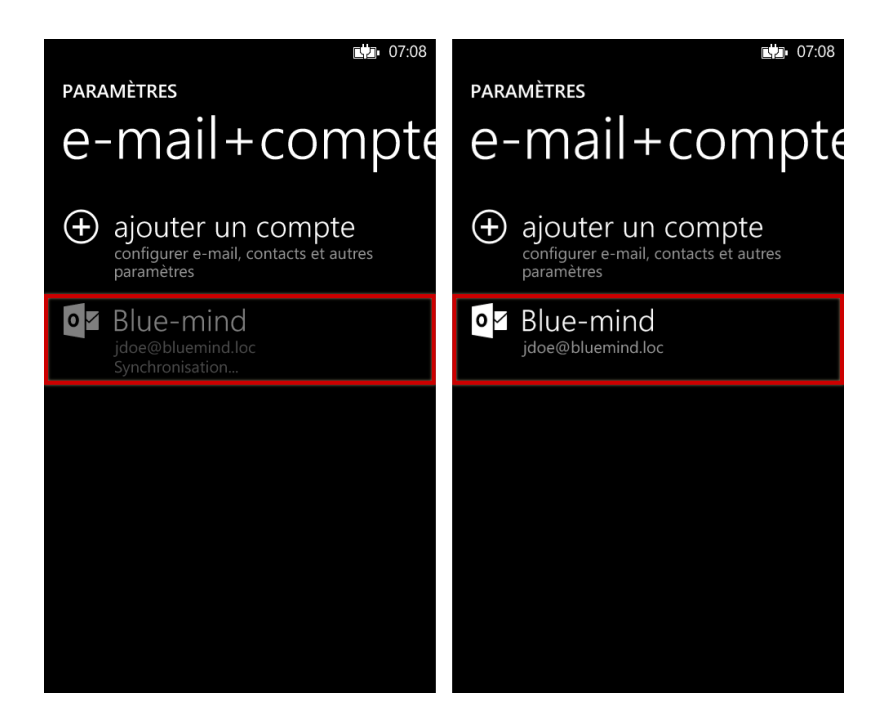

#### <span id="page-4-0"></span>Choix des éléments à synchroniser

Une fois le compte correctement créé, on peut dans les paramètres de celui-ci personnaliser le nom, choisir les éléments à synchroniser ainsi que leur fréquence (à l'arrivée des éléments, toutes les 30mn, 1h, etc.) ou étendue (les 7 derniers jours, le dernier mois, etc.) :

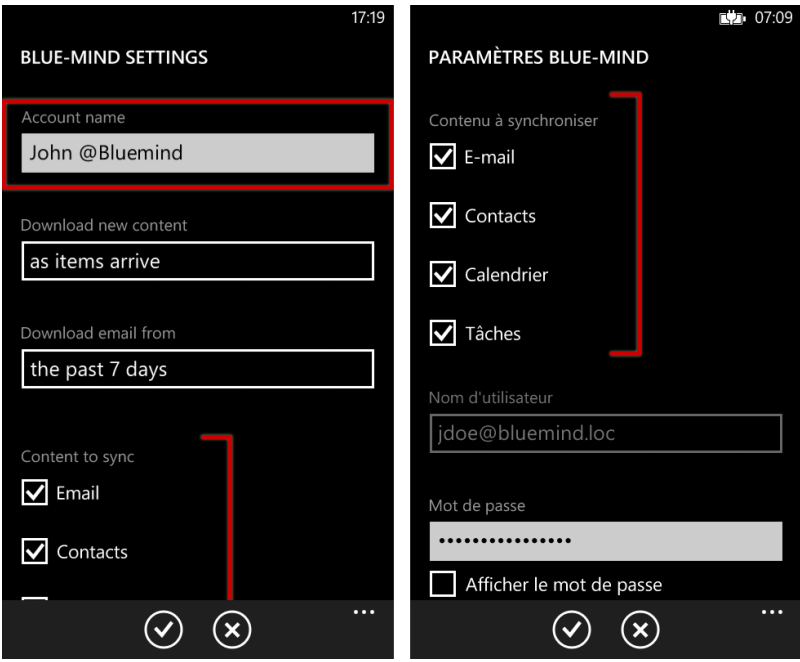

Dès lors, l'accès à la messagerie apparaît sur l'écran d'accueil avec une indication en cas de mail non lus :

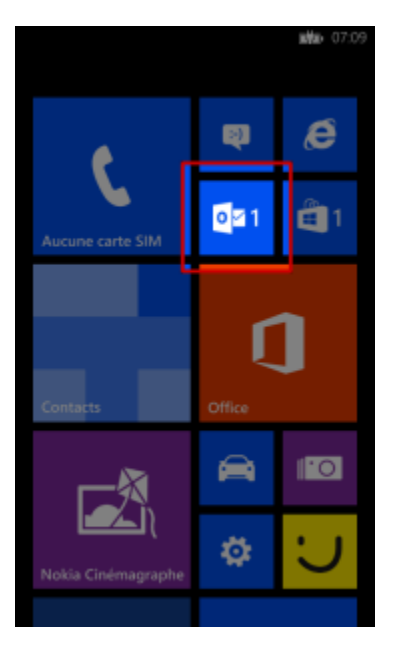

Et l'ensemble des données du compte est synchronisé et accessible : messages, contacts, agenda :

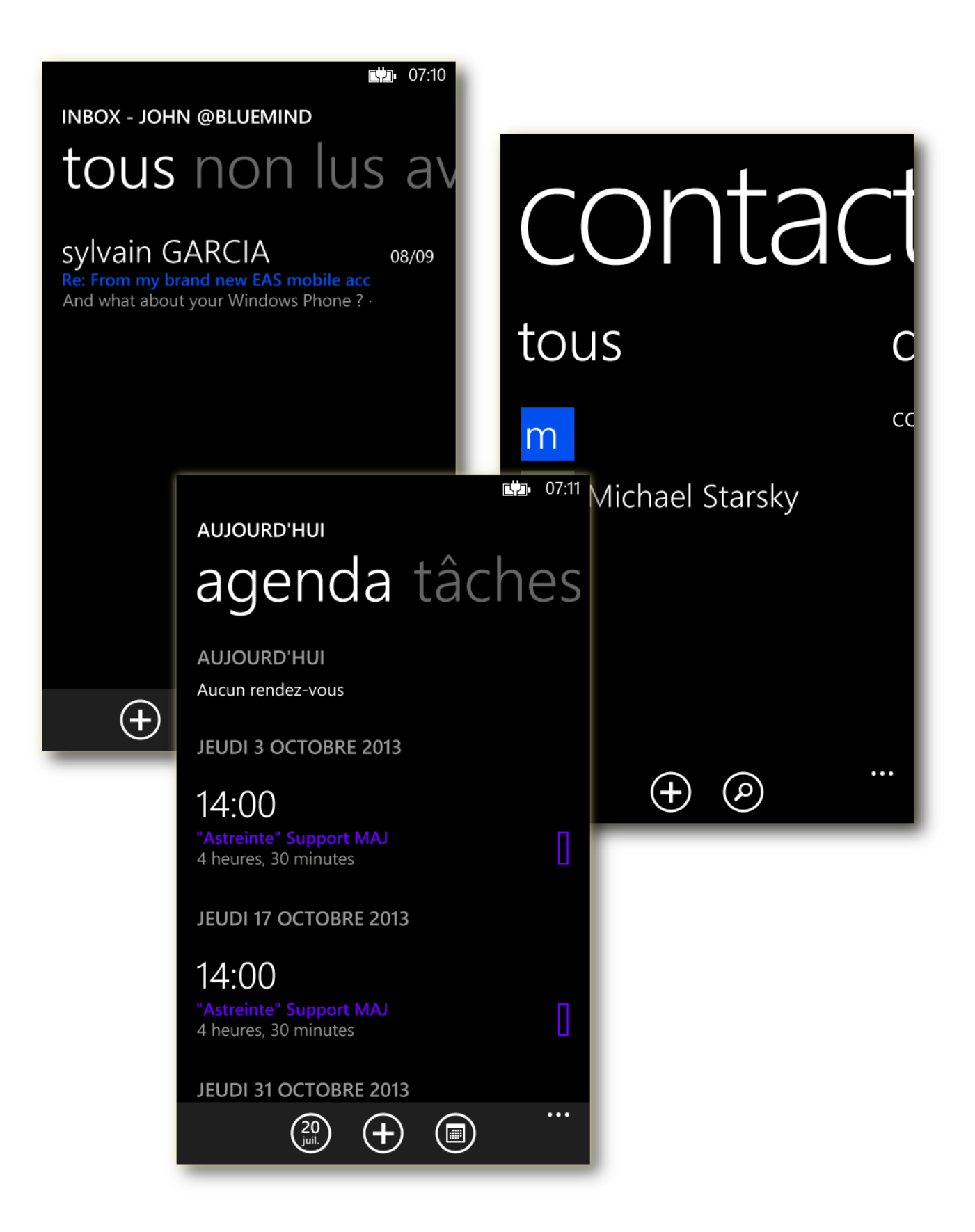

## <span id="page-6-0"></span>Forcer le rafraichissement de l'agenda

Afin de forcer la synchronisation de l'agenda :

- se rendre dans les Paramètres > «e-mail + comptes»
- faire un appui long sur le compte souhaité
- appuyer sur "Synchroniser" dans le menu qui apparait :

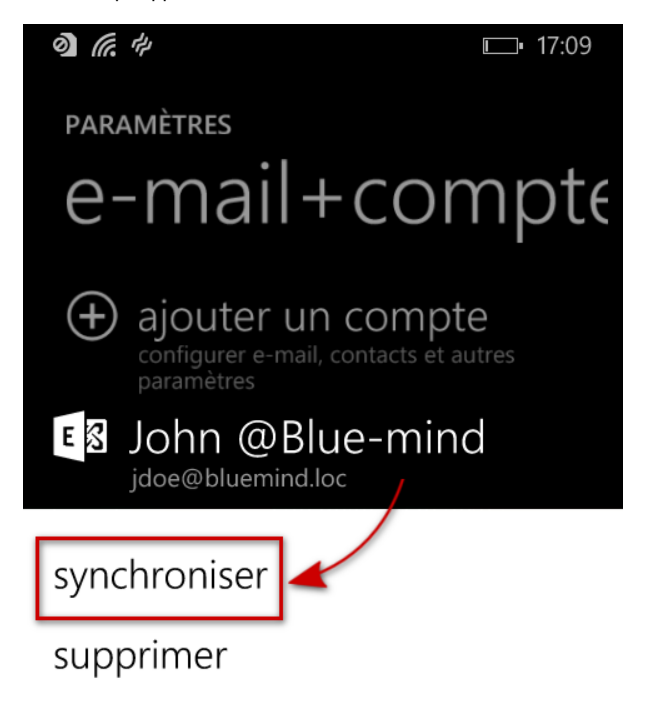

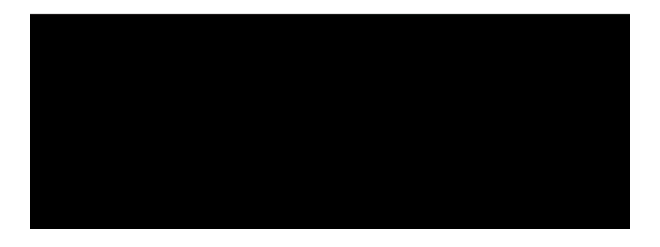